## **Инструкция по подаче заявки на повышенную государственную академическую стипендию по спортивной деятельности**

Если вам были присвоены **спортивные разряды/звания**, либо вы получили **знак отличия ВФСК «ГТО»** в течение года**,**  предшествующего дате проведения конкурса**,** переходите к **пункту №1** инструкции. Если нет, **переходите к пункту №7**.

Обращаем ваше внимание на то, что **все спортивные мероприятия**, в которых вы принимали участие, должны **автоматически отражаться в вашей заявке** (см. п. 9). Если в вашей заявке не отражаются спортивные мероприятия, значит ранее они не были добавлены в систему. Чтобы заявить о спортивном мероприятии, в котором у вас есть достижения, вам необходимо [заполнить данную форму.](https://docs.google.com/forms/d/e/1FAIpQLSenKDxoBgWWa1jubNQuAPp4Trani1x3YbhWsoQlkJ8bvG0wuw/viewform) После этого ваше мероприятие пройдет проверку и вам сообщат о его добавлении в систему.

- 1. Зайти в ИСУ (сайт isu.ifmo.ru).
- 2. Зайти в приложение «Личный кабинет».

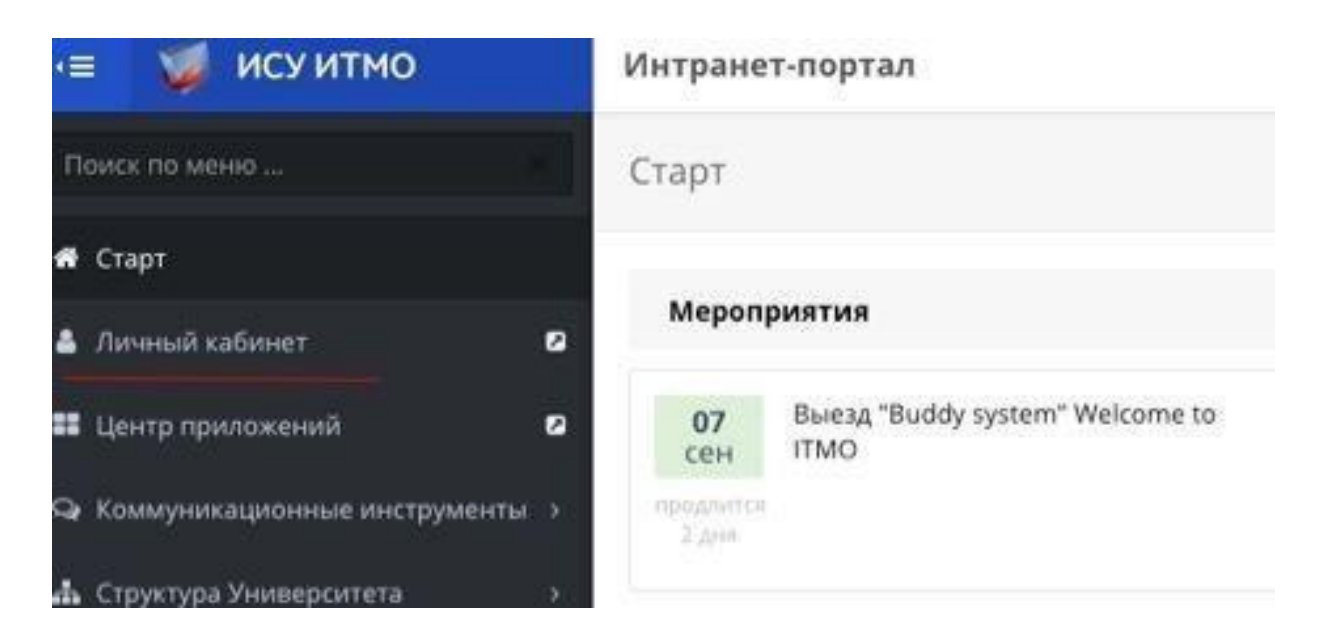

3. Зайти в раздел «Результаты и достижения» – «Другие результаты»

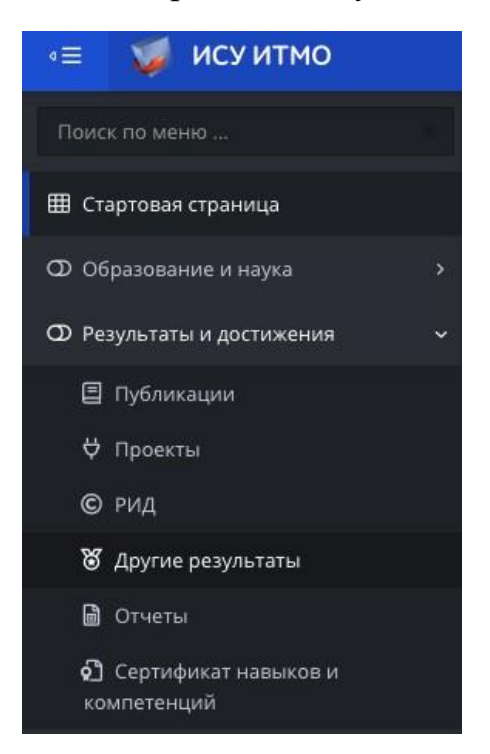

- 4. Нажать кнопку «Спортивные и культурно-творческие достижения».
- 5. Выбрать необходимое достижение и заполнить анкету.

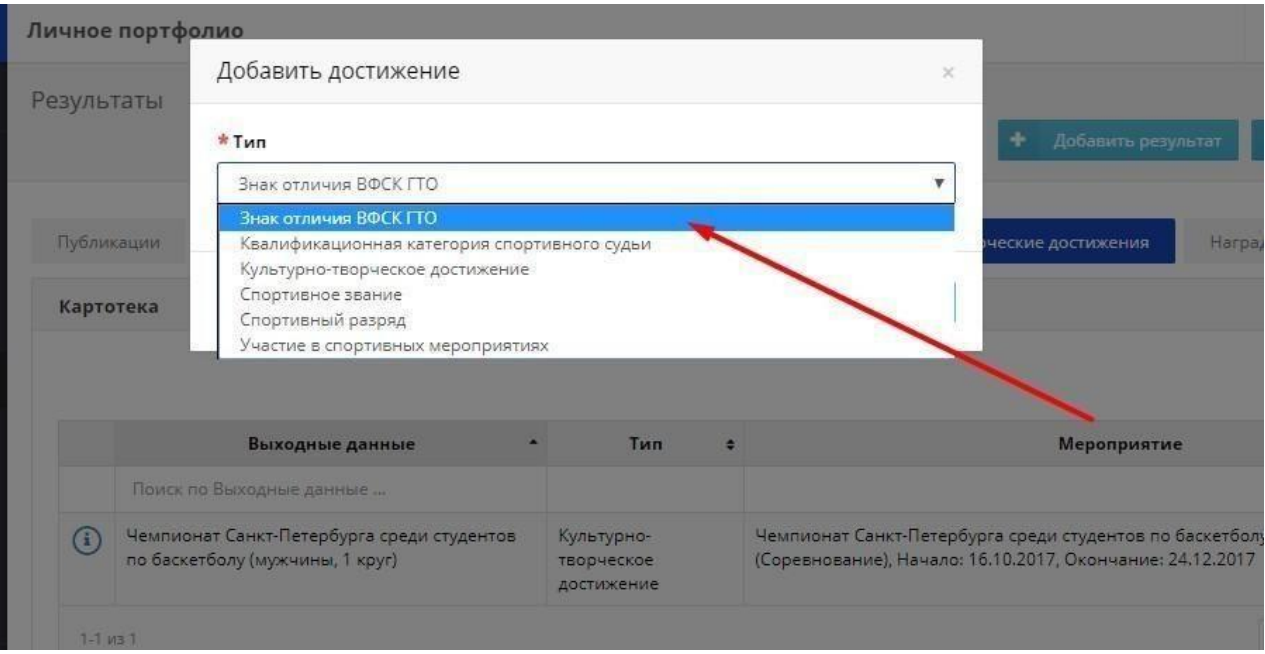

6. Нажать кнопку «Сохранить».

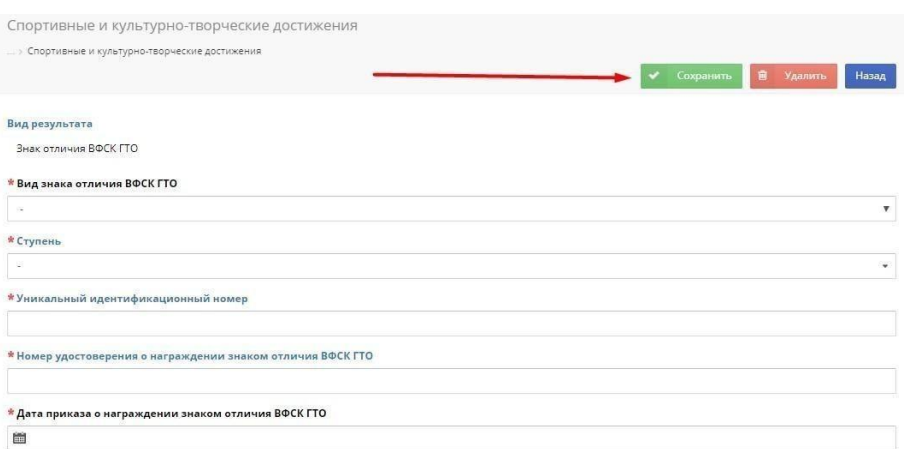

После добавления спортивного разряда/звания, либо знака отличия ВФСК «ГТО», ваше достижение должно пройти проверку и вам сообщат о его добавлении в систему.

**Внимание! Данные достижения на странице «Подача заявки» отражаются в разделе «Спортивные результаты». Не забудьте их добавить в заявку.**

7. В общем меню Портфолио выбрать вкладку «Образование и наука» и «Конкурс на повышенную академическую стипендию»

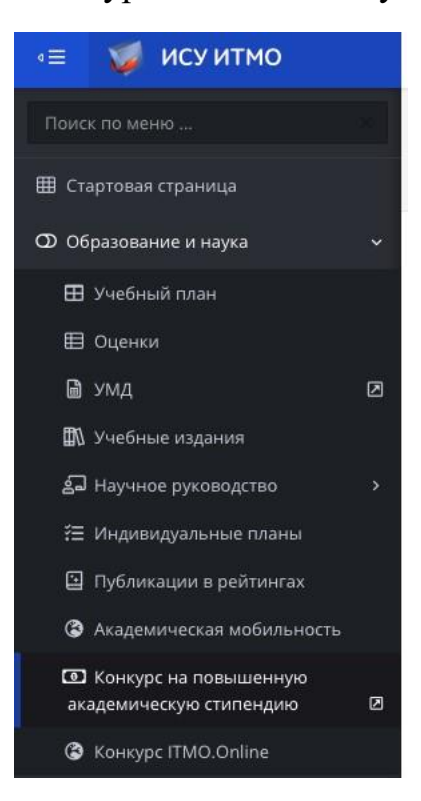

## 8. Выбрать «Спортивную деятельность» и перейти к формированию заявки.

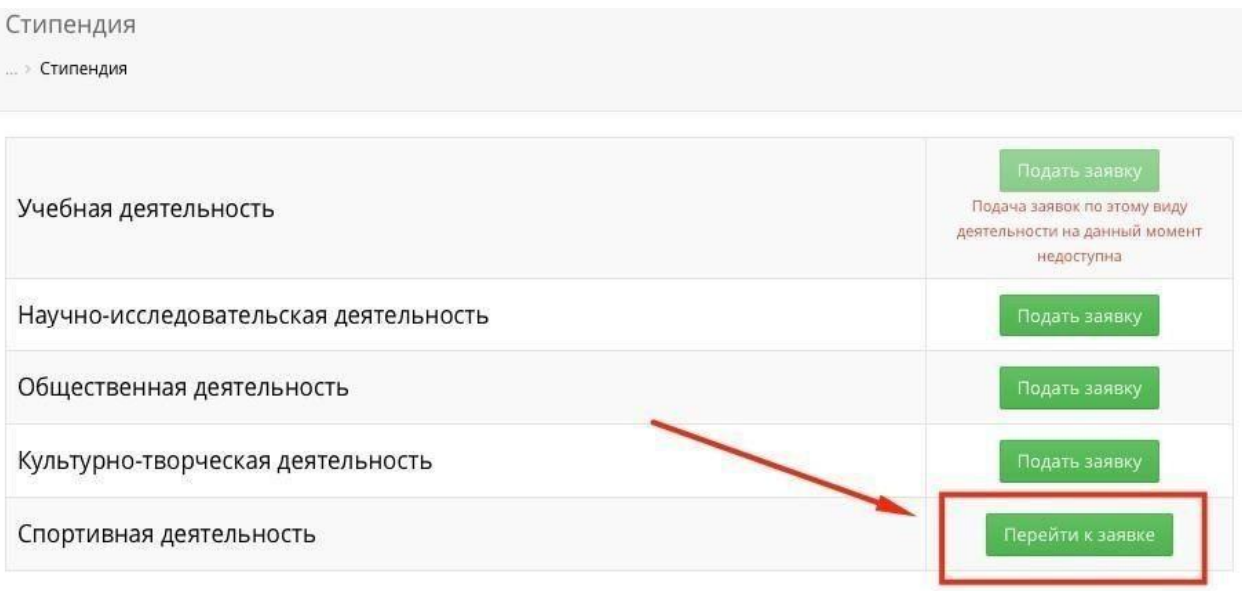

9. Добавить в заявку спортивные мероприятия и результаты.

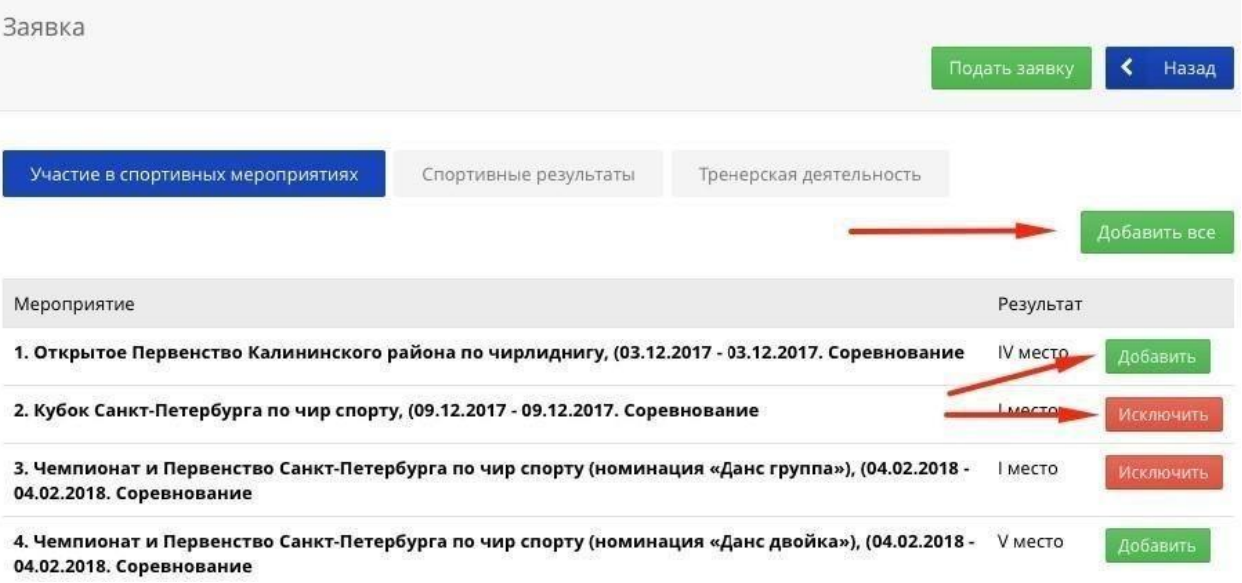

## 10. Подать заявку можно после прикрепления подписанного Заявления о подтверждении.

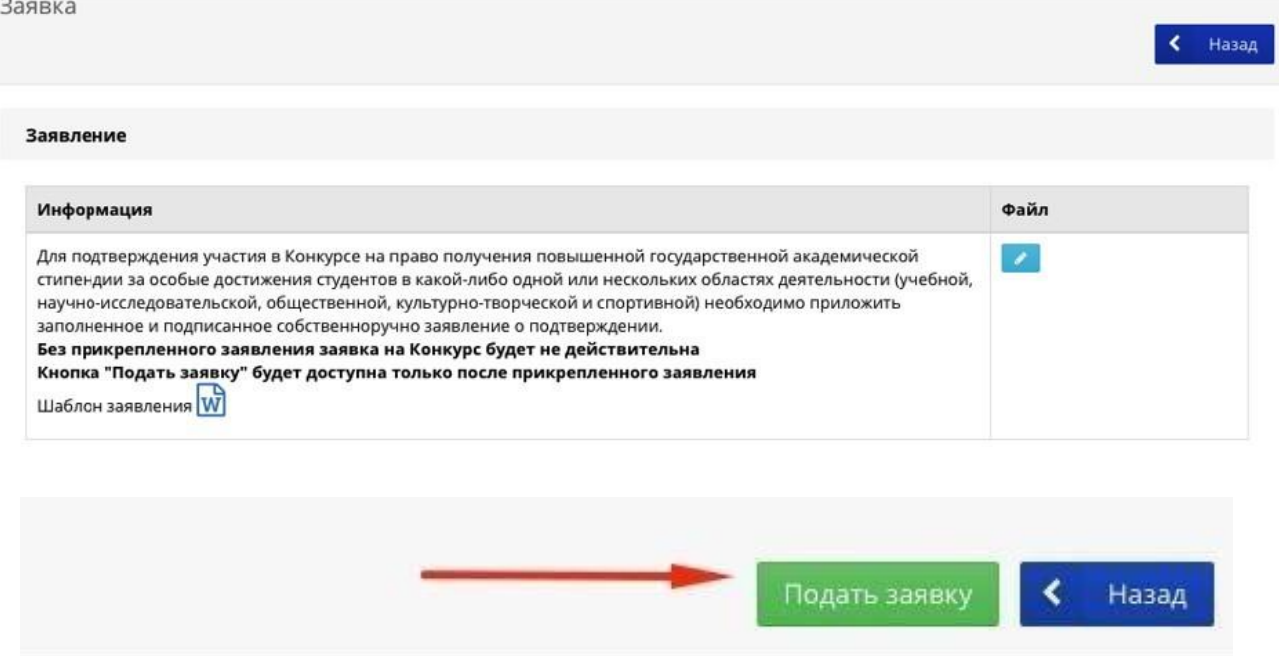